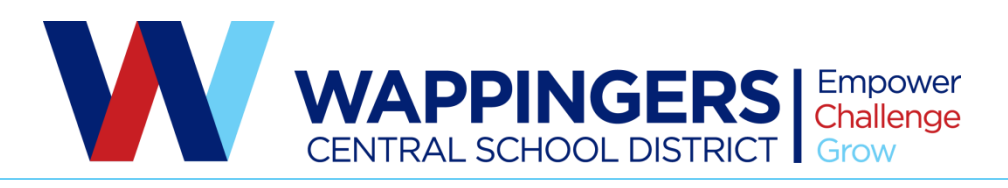

Kurt Jesman · Director **Office of Physical Education, Health, Intramurals and Interscholastic Athletics** John Jay High School • 2012 Route 52 • Hopewell Junction, NY 12533 • (845) 897-6700 x30096 • Fax (845) 897-6720

June 12, 2019

Dear WCSD Families,

We are continuing to register for our athletic programs this winter through the online system called FamilyID (www.familyid.com). This replaced the former paper registration. FamilyID is a secure registration platform that provides you with an easy, user-friendly way to register for our programs, and helps us to be more administratively efficient and environmentally responsible. When you register through FamilyID, the system keeps track of your information in your secure FamilyID profile. You enter your information only once for each family member for multiple uses and multiple programs.

## **Registration for Spring High School Sports will be open on July 20 to August 12, 2019.**

A physical exam dated August 1, 2018 or later must be uploaded to your Family ID account or on file in the nurse's office. If you are unsure if your child requires an up-to-date physical, please contact your child's Health Office and the School Nurse will check for you. If your child has a completed physical from a private physician please upload it onto FamilyID or submit it to the Health Office for approval by the school physician.

## INFORMATION NEEDED TO REGISTER:

It will be helpful to have the following information handy to allow for accurate completion of your online registration.

• Physician's information

## REGISTRATION PROCESS:

A parent/guardian can register by clicking on the link for the school your child attends. Please note there is no fee for registration.

## **For John Jay Athletics**

<http://www.familyid.com/john-jay-east-fishkill-high-school-van-wyck-junior-high-school-athletics>

### **For RCK Athletics**

<http://www.familyid.com/roy-c-ketcham-high-school-wappingers-junior-high-school>

Follow these steps:

- 1. To find your program, click on the link provided above and select the registration form under the word Programs.
- 2. Next click on the green Register Now button. If this is your first time using FamilyID, click on the green Create Account. Click Log In, if you already have a FamilyID account.
- 3. Create your secure FamilyID account by entering the account owner's First and Last names (parent/guardian), E-mail address and password. Select I Agree to the FamilyID Terms of Service. Click Create Account.
- 4. You will receive an email with a link to activate your new account. (If you don't see the email, check your E-mail filters (spam, junk, etc.).
- 5. Click on the link in your activation E-mail, which will log you in to FamilyID.com
- 6. Once in the registration form, complete the information requested. All fields with a red\* are required to have an answer.
- 7. Click the Save & Continue button when your form is complete.
- 8. Review your registration summary.
- 9. Click the green Submit button. After selecting 'Submit', the registration will be complete. You will receive a completion email from FamilyID confirming your registration.
- 10. After registration, the nurse and school physician still need to approve your child to try out for their particular sport. You will receive an e-mail from FamilyID that they have been approved. You may also visit your account to see live status.

At any time, you may log in at www.familyid.com to update your information and to check your registration(s). To view a completed registration, select the 'Registration' tab on the blue bar.

# **SUPPORT:**

**• If you need assistance with registration, contact FamilyID at:** 

**support@familyid.com or 888-800-5583 x1.**

**• Support is available 7 days per week and messages will be returned promptly.**